附件

# 新加保後之匯出農保審查表操作流程

步驟一:進行新加保作業。

操作路徑:保險業務管理>保戶資料管理,點選新增。

網址: [\(http://fws.coa.gov.tw/InsureUsers\)](http://fws.coa.gov.tw/InsureUsers)。

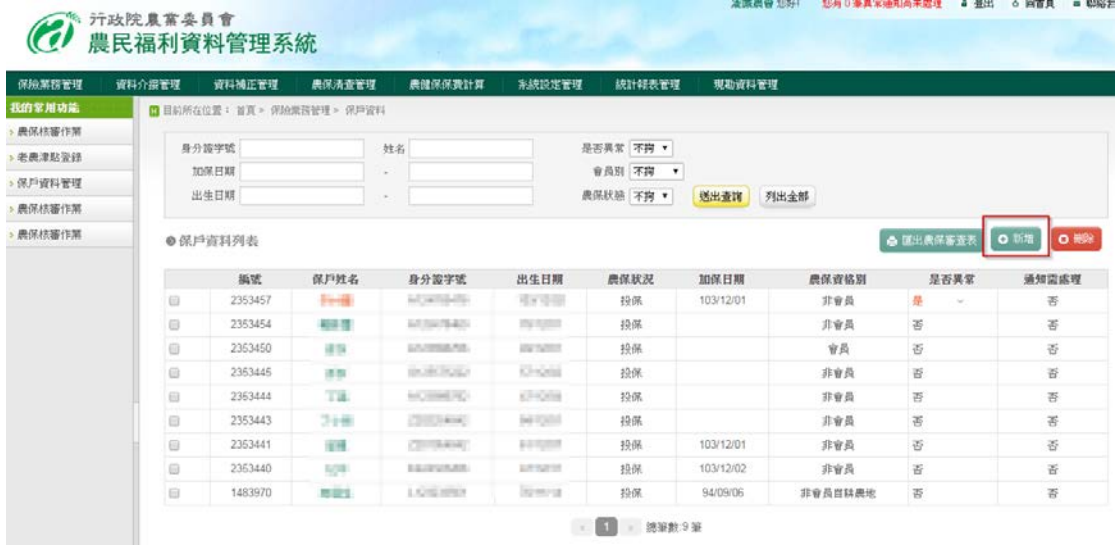

## 步驟二:填寫保戶資料與農保資料

填寫完資料後,請務必要點選補存,填寫的資料才會存進系統。

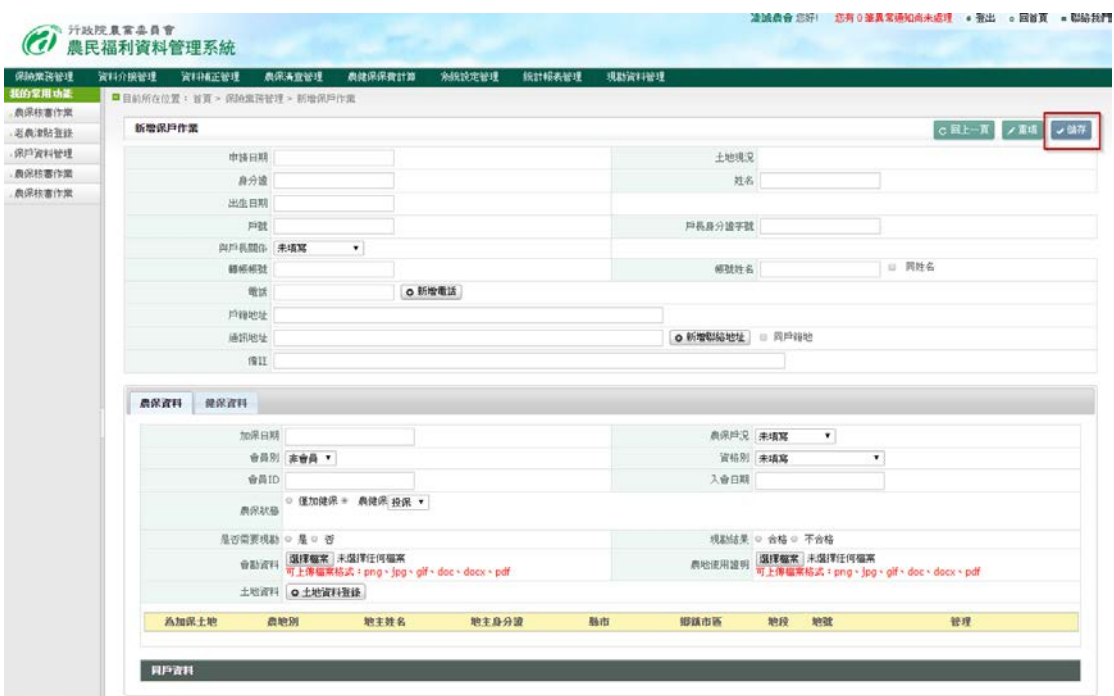

步驟三:匯出農保審查表

勾選要列印農保被保險人(一次選擇一筆資料進行匯出作業),再點選 匯出農保審查表,系統會自動下載一個已套好資料 word 檔,檔名為: 農保審查表 OOO.doc(OOO 為保戶姓名),若印出的資料需修改,請 務必至系統進行修改後點儲存,再重新匯出。

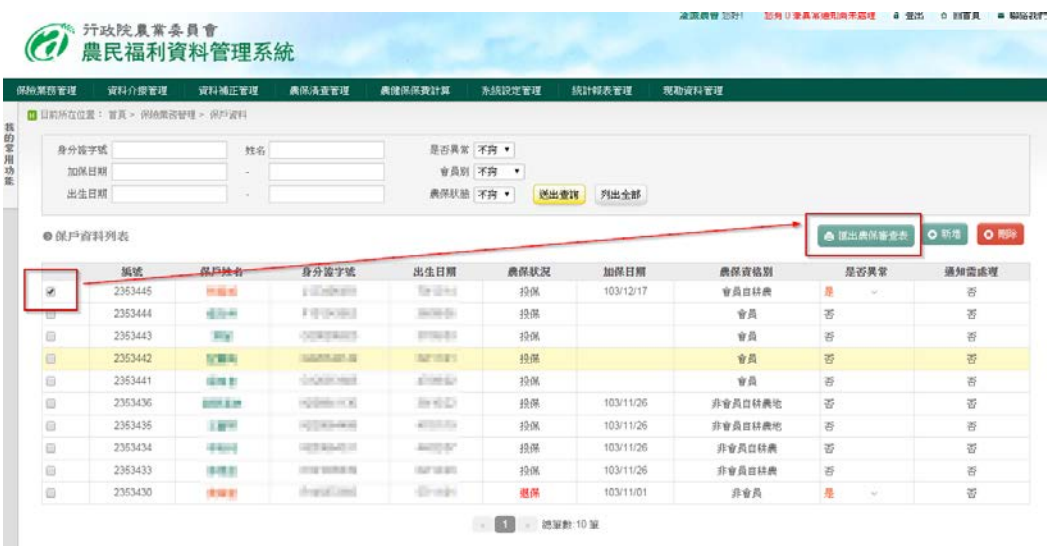

#### 表號產生方式說明

每張審核表都有各自的表號,表號的產生方式如下:

表號:3 碼(年)4 碼(農會該年總審核件數)-2 碼(該保戶審核件數)

### 審核結果變更**(**請至農保審核作業,進行審核結果變更**)**

http://fws.coa.gov.tw/FarmInsureCheck/Index)

(例如:待審→審核不通過等),該保戶資料再重新匯出時,農會該年 總審核件數與該保戶審核件數會新增 1。如 1030008-02,表示該件數

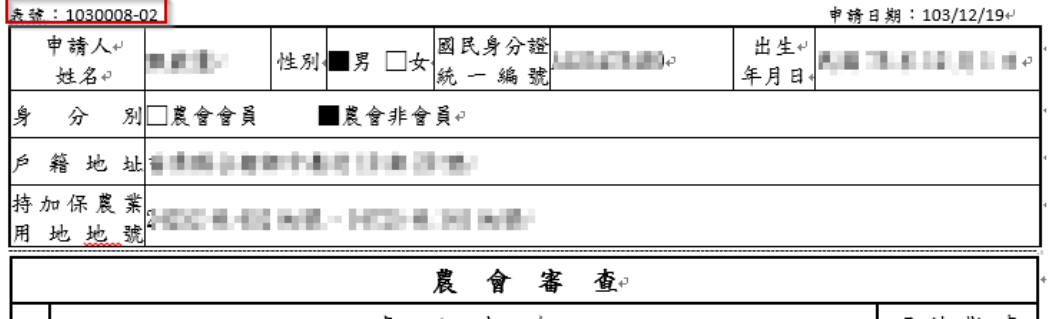

#### 凌誠農民參加農民健康保險審查表

 $\omega$ 

-3/3-